## Anleitung zum Download

## Anleitung Schritt für Schritt:

Zum Download.. J

1. Nach dem Betätigen der Download-Schaltfläche auf der Seite der Pilzfreunde werden Sie auf diese Seite weitergeleitet:

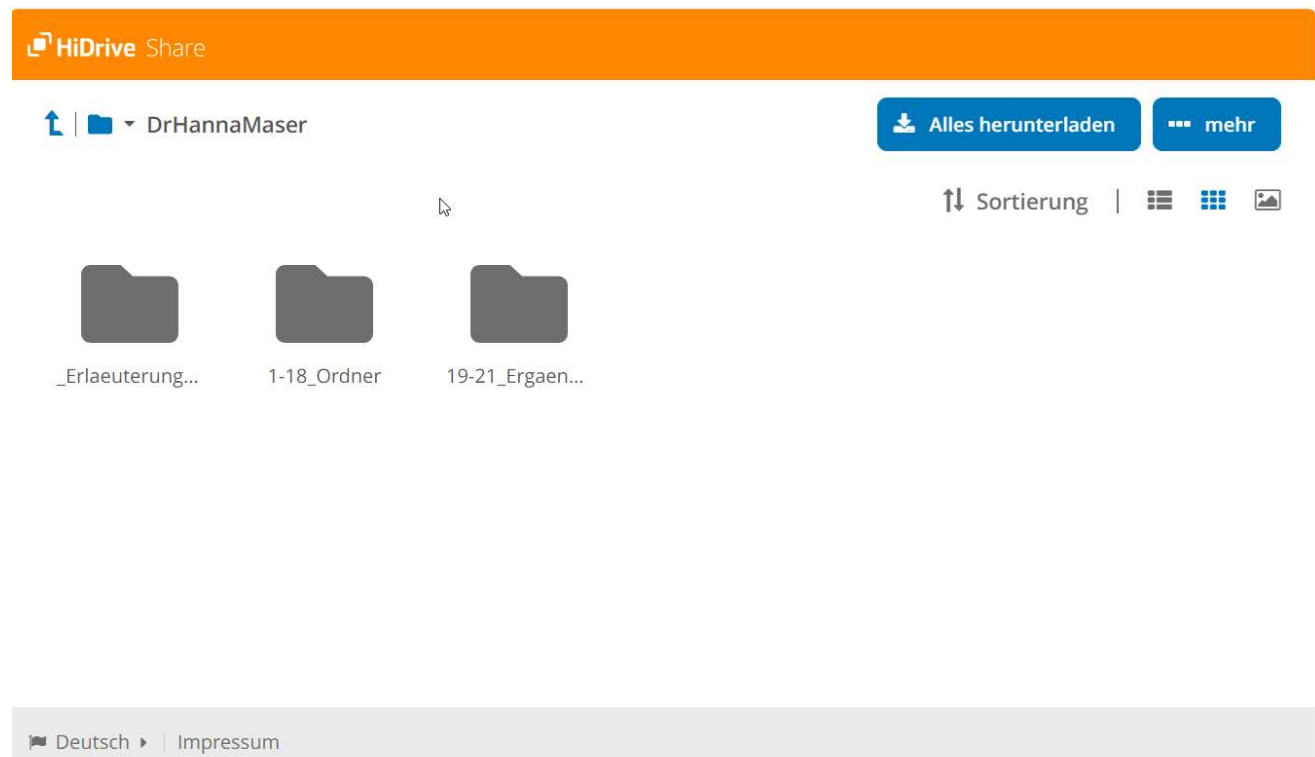

1. Durch Klicken auf die Ordnersymbole können Sie in die einzelnen Unterordner navigieren.

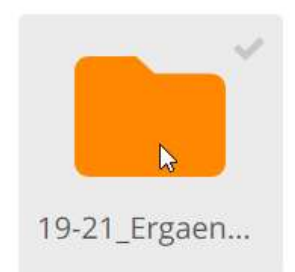

2. Durch Klicken an die rechte obere Ecke können Sie einen Ordner auswählen. Mehrfachauswahl ist dabei möglich, auch wie sonst gewohnt mit den Tasten Steuerung und Umschalt.

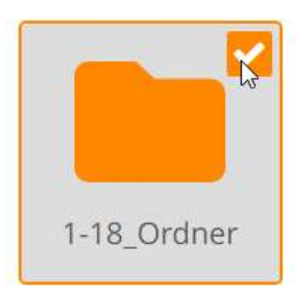

3. Eine Ebene höher navigieren können Sie durch die Schaltfläche mit dem blauen Pfeil links oben.

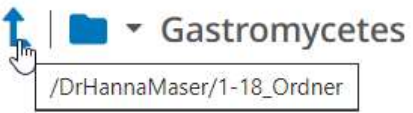

4. Die Ansicht kann zwischen Liste, Gitter und Galerie rechts am rechten oberen Bildschirm vorgenommen werden, ebenfalls die Sortierung.

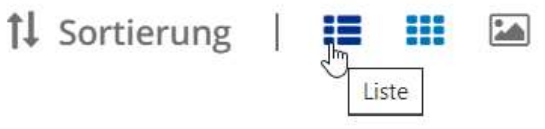

5. Der Download kann hier gestartet werden, falls Elemente ausgewählt sind, werden diese heruntergeladen,

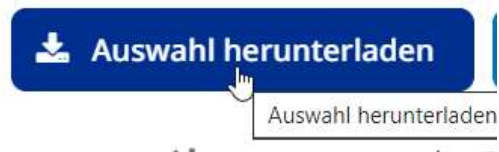

falls keine Elemente ausgewählt sind, werden alle sichtbaren Ordner inklusive Unterordnern und Dateien heruntergeladen.

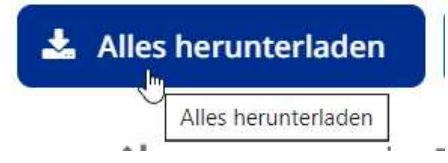

6. Falls mehrere Dateien zum Download ausgewählt wurden, werden diese als zip-Datei im Download-Verzeichnis gespeichert.

## Übersicht:

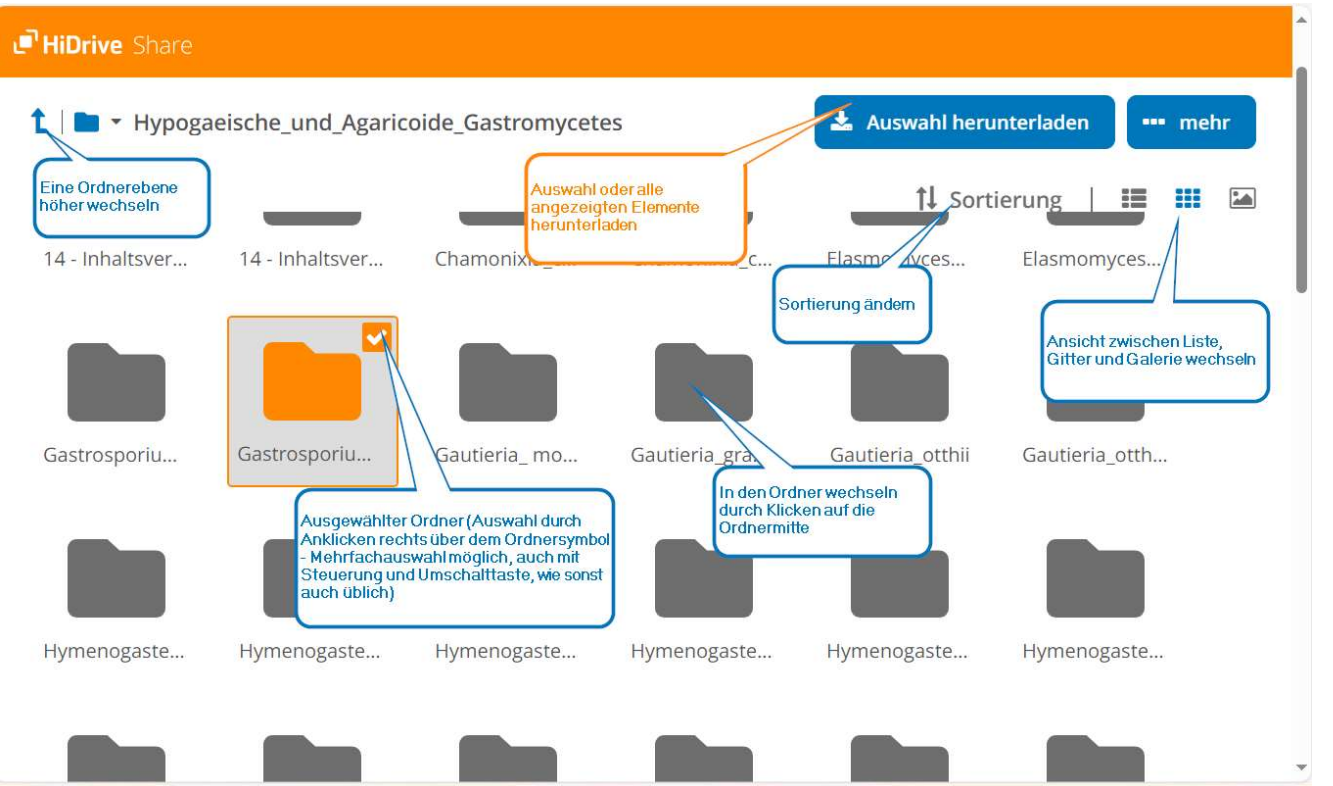